1. REDCap™ Log-in (https://redcap.gpcnetwork.org/)

Select your School, Organization, or Identity Provider from the drop-down list. Click next.

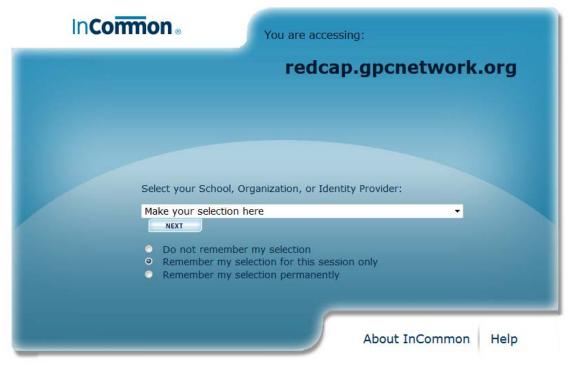

- © Copyright 2011, InCommon, LLC | incommon.org | InCommon: Identity and Access for Research and Education
- 2. A Login screen will appear. This login is site specific (ie. The University of Iowa staff will log onto REDCap via their HawkID). You will be required to enter a username and password. Click **Log In** (or equivalent).
- 3. The Basic User Information Form appears next. Enter your First name, Last name, and Email address. Click **Submit.**
- 4. To complete the set-up process, you must confirm your email address by checking the email account you submitted. Click **Access REDCap** once you have confirmed your email address.

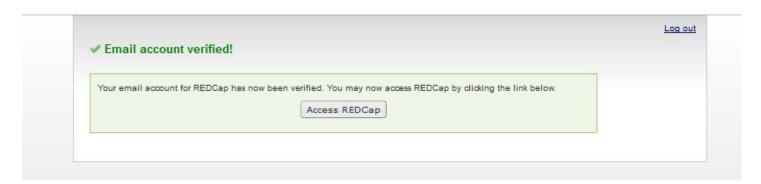

# Welcome to REDCap™

Select My Projects tab to move on.

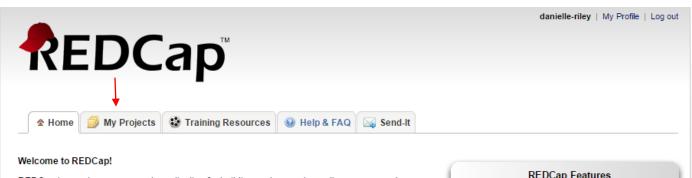

REDCap is a mature, secure web application for building and managing online surveys and databases. Using REDCap's stream-lined process for rapidly developing projects, you may create and design projects using 1) the online method from your web browser using the Online Designer: and/or 2) the offline method by constructing a 'data dictionary' template file in Microsoft Excel, which can be later uploaded into REDCap. Both surveys and databases (or a mixture of the two) can be built using these methods.

REDCap provides automated export procedures for seamless data downloads to Excel and common statistical packages (SPSS, SAS, Stata, R), as well as a built-in project calendar, a scheduling module, ad hoc reporting tools, and advanced features, such as branching logic, file uploading, and calculated fields.

Learn more about REDCap by watching a 😵 brief summary video (4 min). If you would like to view other quick video tutorials of REDCap in action and an overview of its features, please see the Training Resources page.

NOTICE: If you are collecting data for the purposes of human subjects research, review and approval of the project is required by your Institutional Review Board.

If you require assistance or have any questions about REDCap, please contact Medical Informatics Support at KUMC.

### REDCap Features

Build online surveys and databases quickly and securely - Create and design your project rapidly using secure web authentication from your browser. No extra software is required.

Fast and flexible - Conception to production-level survey/database in less than one day

Export data to common data analysis packages -Export your data to Microsoft Excel, PDF, SAS, Stata, R, or SPSS for analysis.

Ad Hoc Reporting - Create custom queries for generating reports to view or download.

Scheduling - Utilize a built-in project calendar and scheduling module for organizing your events and

Easily manage a contact list of survey respondents or create a simple survey link - Build a list of email contacts, create custom email invitations, and track who responds, or you may also create a single survey link to email out or post on a website.

Send files to others securely - Using 'Send-It', upload and send files to multiple recipients, including existing project documents, that are too large for email attachments or that contain sensitive data.

Save your data collection instruments as a PDF to print - Generate a PDF version of your forms and surveys for printing to collect data offline

Advanced features - Auto-validation, calculated fields. file uploading, branching/skip logic, and survey stop

Data Queries - Document the process of resolving data issues using the Data Resolution Workflow module

Piping - Inject previously collected data values into question labels, survey invitation emails, etc. to provide a more customized experience.

## 6. My Projects

Select GPC Breast Cancer Survey Tracker to move on.

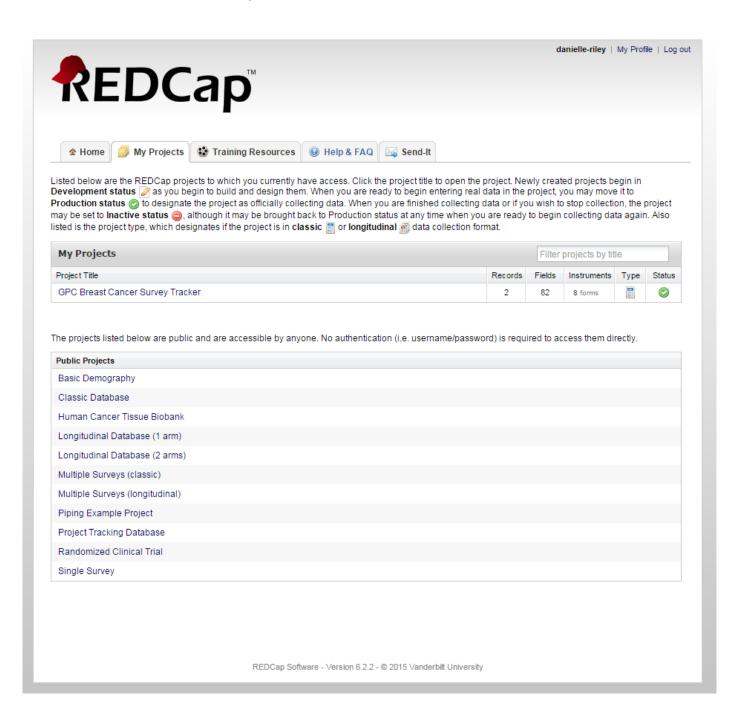

## 7. Project Home

Select Add/Edit Records on the left side of the screen to move on.

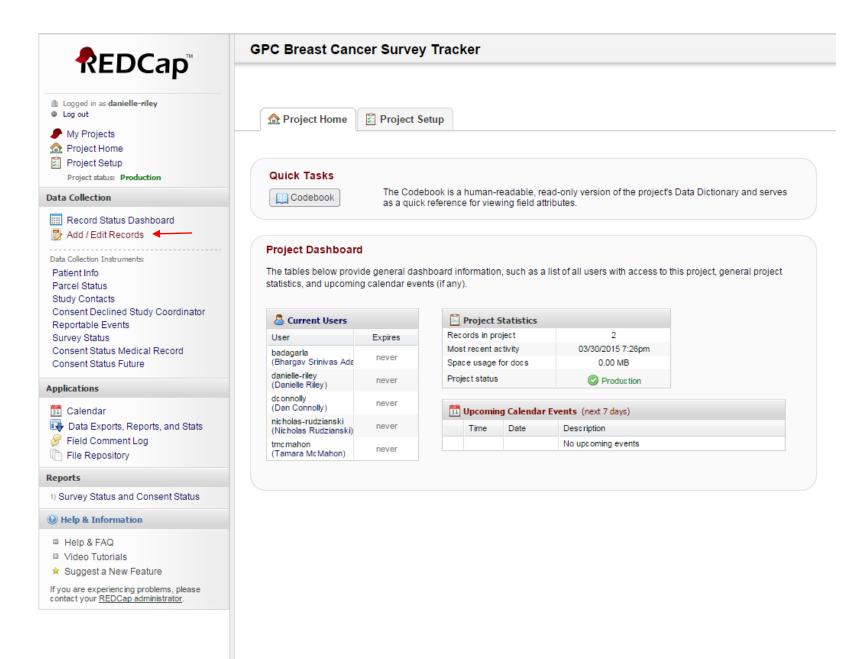

### 8. Patient Info

Enter a new or existing Study ID in the appropriate box. Once Study ID has been entered, click anywhere on the screen to move on.

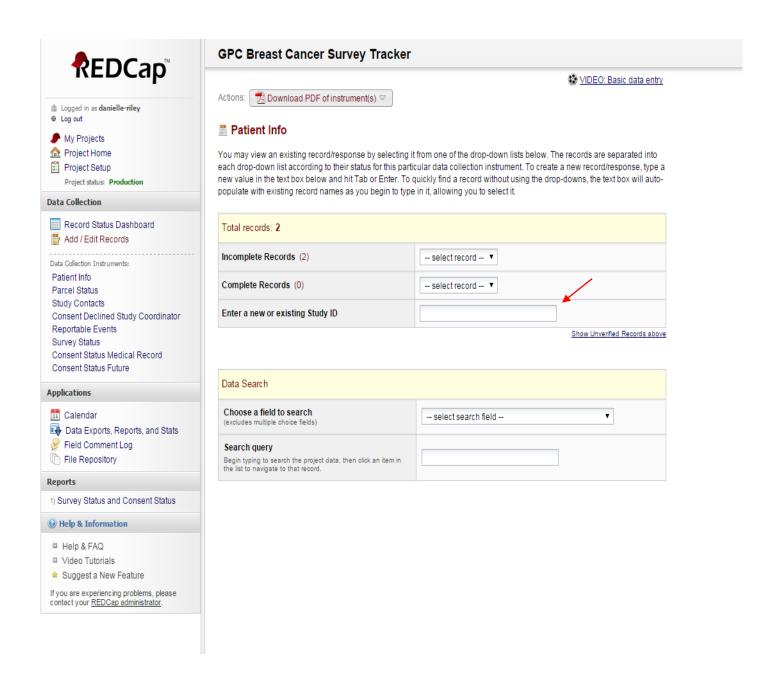

#### 9. Patient Info - New Screen

There is nothing that needs to be edited on this page. Click **Save and go to Next Form** to move on to the Parcel Status page or select which form you'd like to go to using the form names on the left.

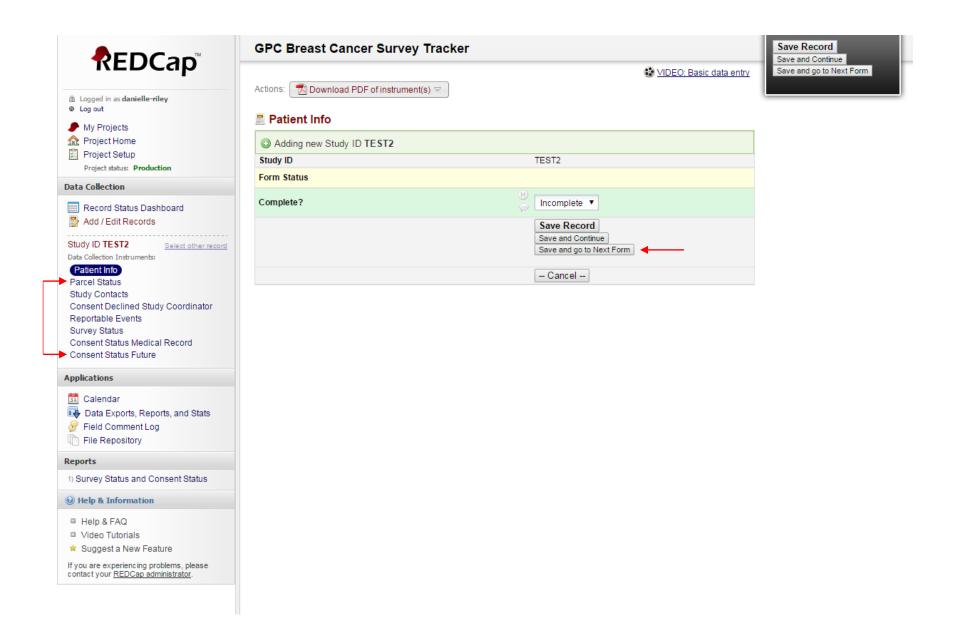

#### 10. Parcel Status

Form to be completed by Site Coordinator/Staff to keep track of the status of the mailing. Click **Save and go to Next Form** to move on to the Study Contacts page if your site has been contacted by the subject. If your site has not been contacted by the subject, click **Save Record** and exit REDCap™ unless your site needs to enter data for any of the other forms.

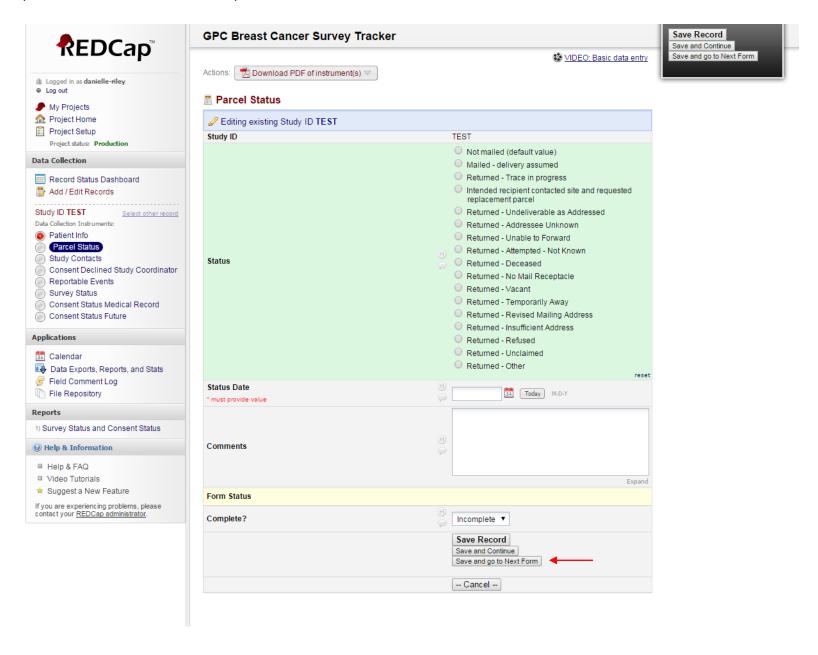

## 11. Study Contacts

Form to be completed by Site Coordinator/Staff if they are contacted regarding the mailing. Can also be filled out by University of Iowa staff if they are contacted regarding the mailing.

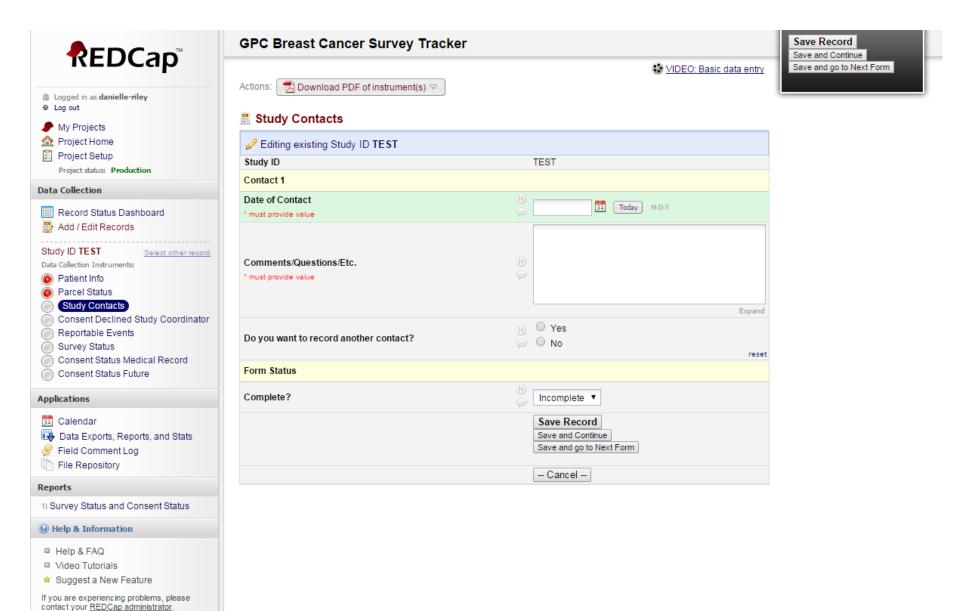

# 12. Consent Declined Study Coordinator

contact your REDCap administrator.

Form to be completed by Site Coordinator/Staff if they are contacted and told by the subject that they decline ANY part of the study or do not wish to participate in future research. Can also be completed by University of Iowa staff if they are contacted and told by the subject that they decline ANY part of the study or do not wish to participate in future research.

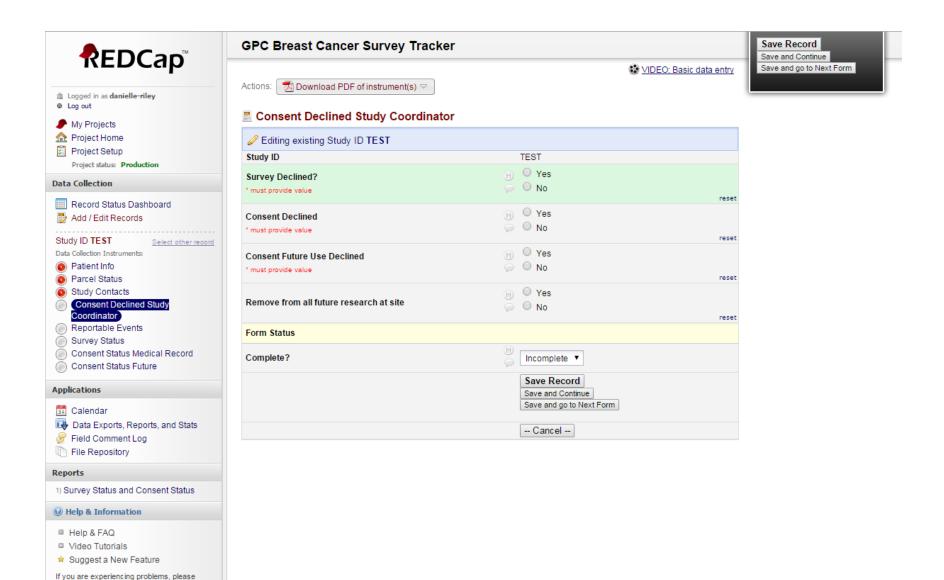

## 13. Reportable Events

Form to be completed by Site Coordinator/Staff if they become aware of a reportable event. Can also be completed by University of Iowa staff if they become aware of a reportable event.

Form if reportable event 'type a' occurs.

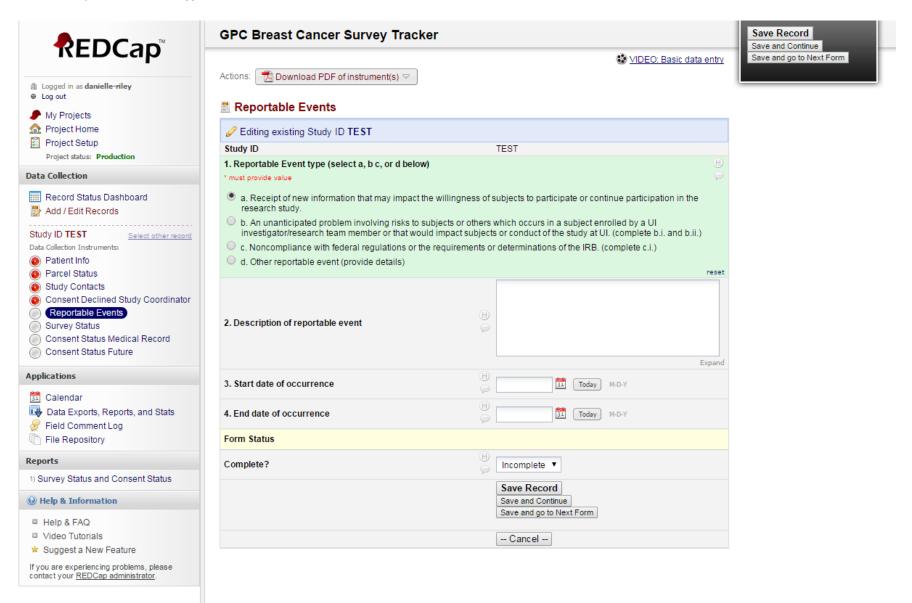

14. Reportable Events (Expanded form if reportable event 'type b' occurs)

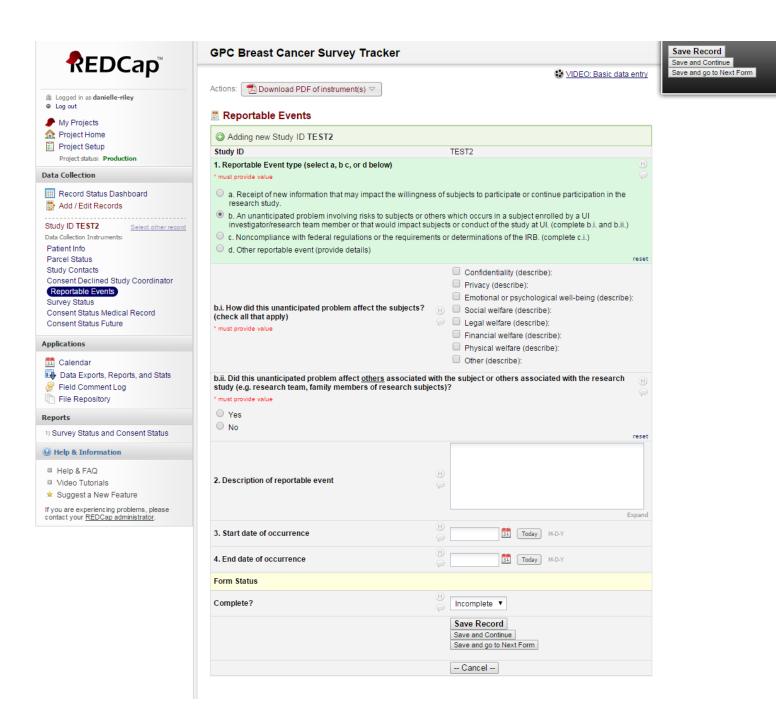

15. Reportable Events (Expanded form if reportable event 'type c' occurs)

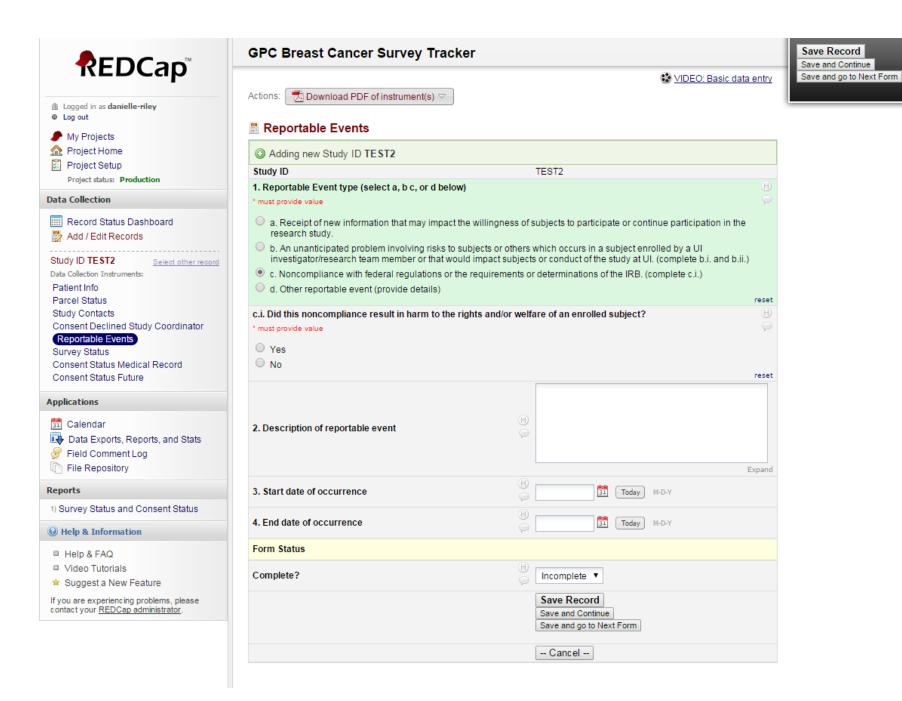

16. Reportable Events (Expanded form if reportable event 'type d' occurs)

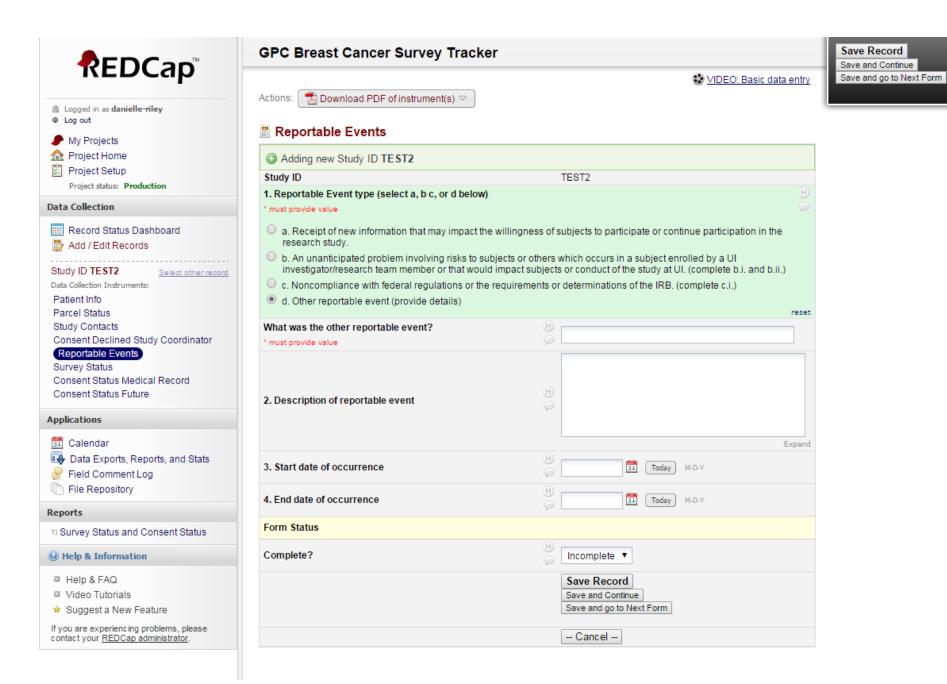

## 17. Survey Status

Form to be completed by University of Iowa staff if survey is returned, either complete or blank, or they are contacted saying the subject is deceased or does not have breast cancer.

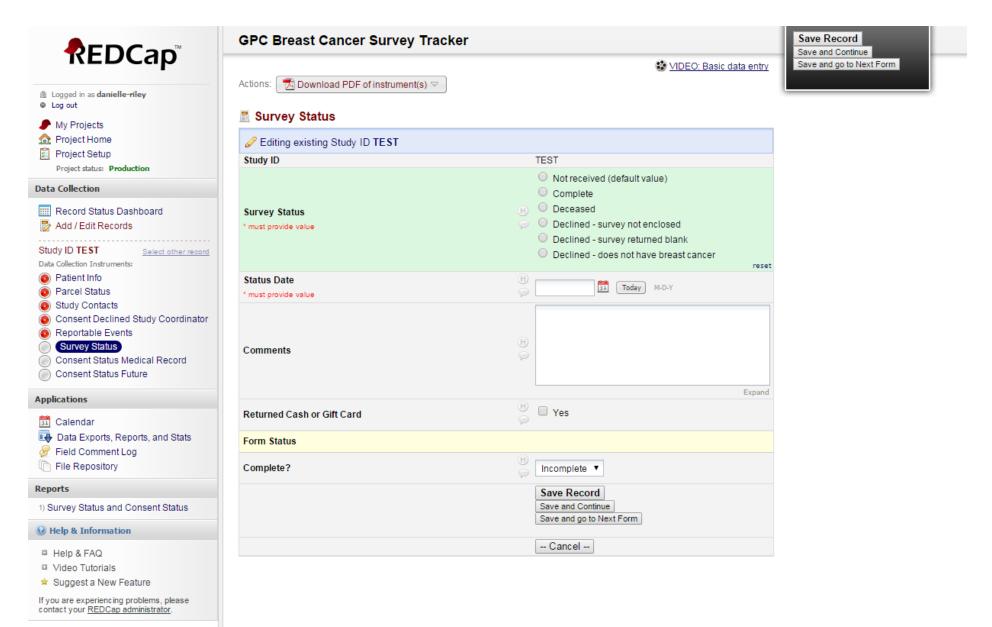

# 18. Survey Status (Expanded form if 'Deceased' or any 'Declined')

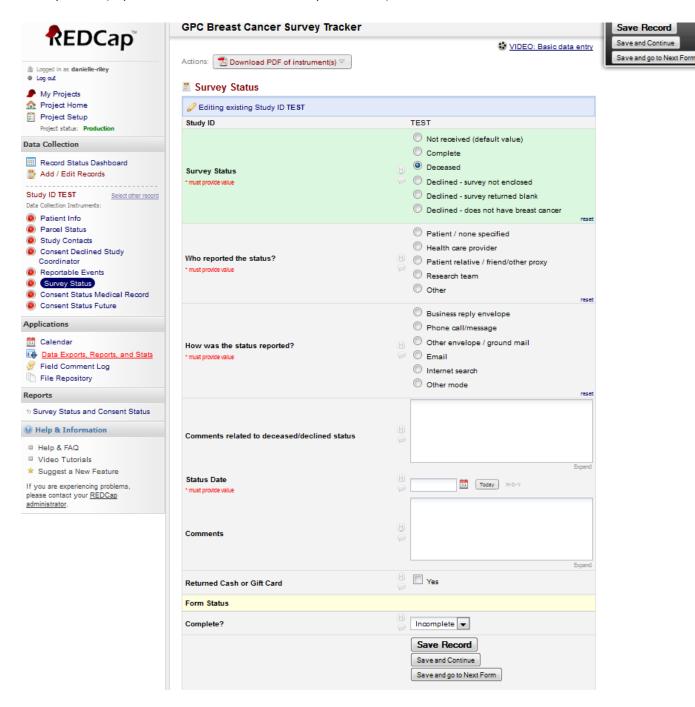

### 19. Consent Status Medical Record

Form to be completed by University of Iowa staff if Informed Consent document is returned or they are contacted and told by subject that they decline the Medical Record portion of the study.

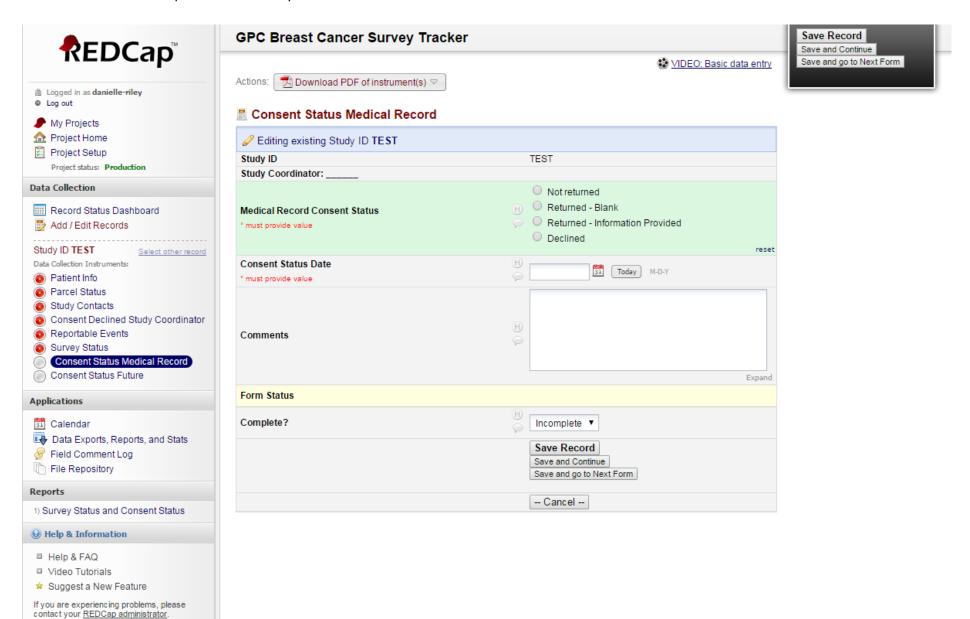

# 20. Consent Status Medical Record (Expanded form if 'Returned-Information Provided')

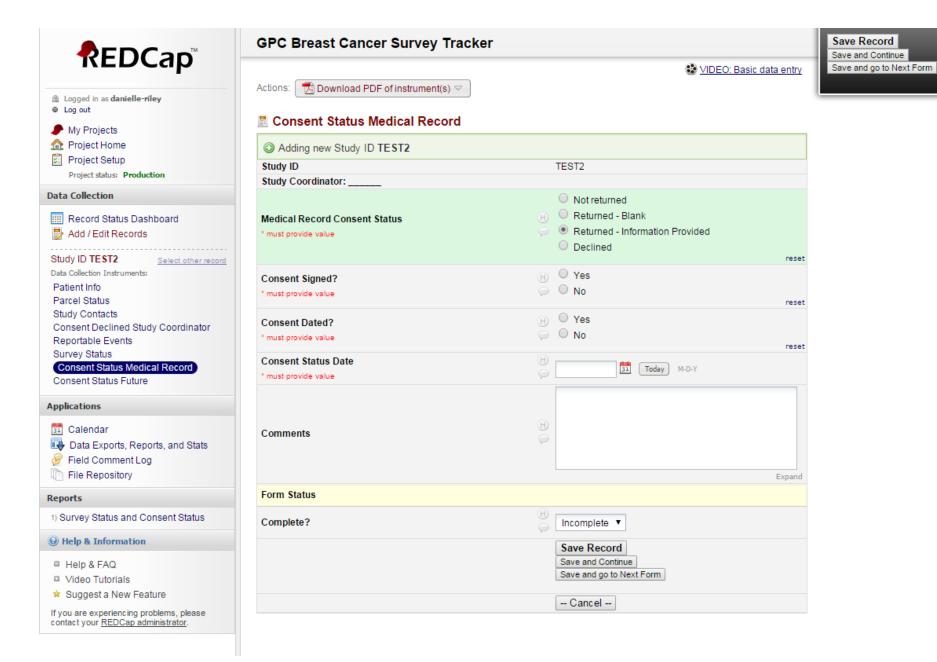

#### 21. Consent Status Future

If you are experiencing problems, please contact your REDCap administrator.

Form to be completed by University of Iowa staff if Medical Record Consent document is returned or they are contacted and told by subject that they decline the use of their data from the study for future research.

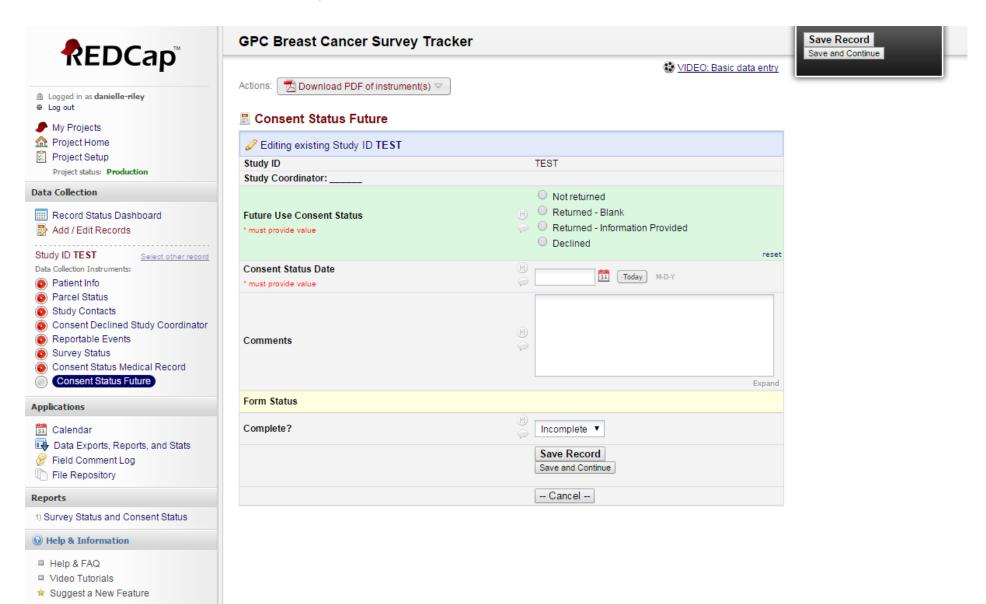

# 22. Consent Status Future (Expanded form if 'Returned-Information Provided')

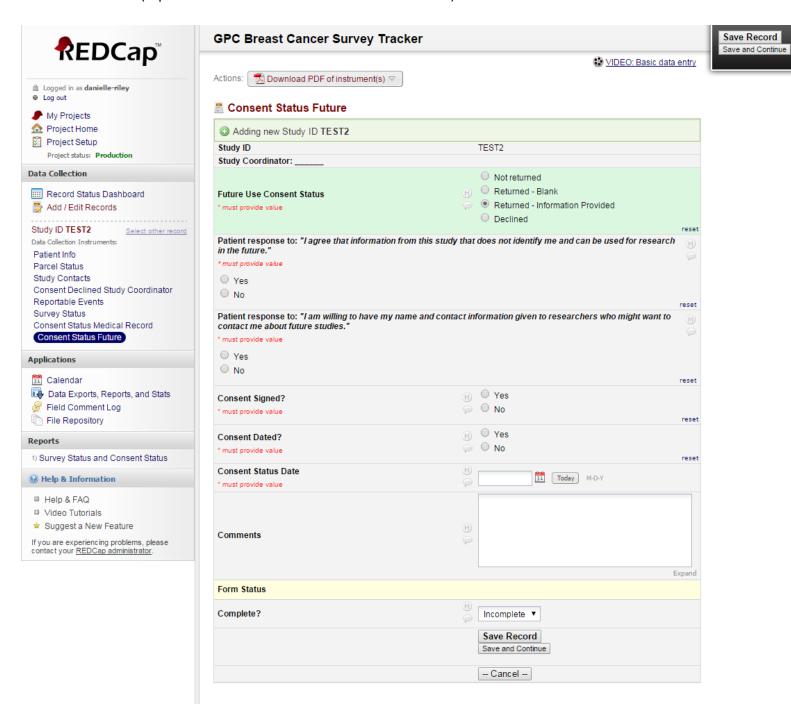